# VOIPUTを使う

### iPhone Android

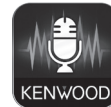

「VOIPUT」は、音声入力で対応カーナビのフリーワード施設検索、住所検索、楽曲 検索が可能になります。

また、カーナビで文字入力を行う一部の機能を音声で入力することもできるようにな ります。

録音データを検索する場合は、録音データのカテゴリーデーターベースがあるかご確 認ください。

3 ダウンロードした「VOIPUT」を起動する

利用規約の画面が表示されます。画面に従って進んでください。

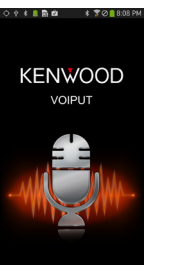

## 備 準

### App Store または Google Play から 「VOIPUT」アプリをダウンロー ドする

## <mark>2</mark> 本機にスマートフォンを接続する

#### • iPhone をお使いの場合

- 2-1 本機の iPhone の接続設定を "Bluetooth" にする 接続方法は取扱説明書の「iPod を再生する | ー「iPod を接続する | ー「Bluetooth 接続する | を 。ご覧ください
- 2-2 iPhone と本機を Bluetooth 接続する Bluetooth の機器登録と接続については取扱説明書をご覧ください。

#### iPhone を充電しながらアプリケーションを使いたい場合

- 2-1 iPhone を別売の iPod Lightning ケーブル KCA-iP103 でカーナビの USB ケーブルに 接続する
- 2-2 本機の iPhone の接続設定を "USB" にする 接続方法は取扱説明書の「iPod を再生する | ー「iPod を接続する | ー「Bluetooth 接続する | を 。ご覧ください
- 2-3 iPhone を本機と Bluetooth 接続してください。 Bluetooth の機器登録と接続については取扱説明書をご覧ください。

#### • Android スマートフォンをお使いの場合

Android スマートフォンと本機を Bluetooth 接続します。 Bluetooth の機器登録と接続については取扱説明書をご覧ください。

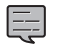

「VOIPUT」をインストールした iPhone または Android スマートフォンが、ハンズフリー と BT Audio/ アプリケーション連携の両方に接続されていること確認してください。

## 施設を音声で検索する

## HOME 画面のマイクアイコンにタッチする

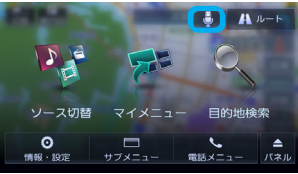

2 " お話ください " と表示されたら Bluetooth 用のマイクに向かって キーワードを話す

VOIPUT では、キーワードとは別にマジックワードをつけることにより、周辺検索または広 。域検索の切り替えが可能です

例:周辺の図書館を探すとき

近くの図書館"と話します。この場合「近くの」がマジックワードになります。

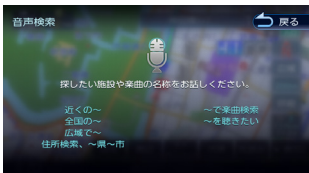

。音声が認識されると検索が開始され検索結果が表示されます

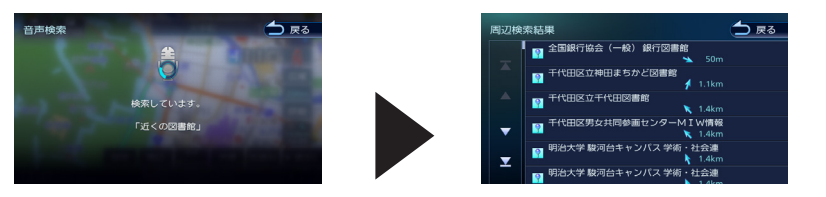

### 国

- 音声が認識されなかったときは「やり直す]ボタンが表示されます。 「やり直す]にタッチしてもう一度お話ください。
- 複数のキーワードを入れるときは続けて発話してください。 例:「横浜のラーメン屋」など
- 周辺検索のマジックワードがついていると、現在地周辺の半径 20km 以内でフリーワー ド検索をします。検索後、「周辺検索結果」が表示されます。この場合は、「一致順 II 距離順 ] 。ボタンが表示されません
- ファミリーレストラン名やコンビニエンスストア名など、特定のキーワードが含まれてい る場合は、周辺検索のマジックワードがついていなくても自動的に周辺検索します。全国 規模の広域で検索したい場合は、広域検索のマジックワード「全国の」、「広域で」をつけ 。て発話してください
- マジックワードについては以下 URL をご覧ください。 http://www.kenwood.com/jp/products/car\_audio/app/voiput/magicword.html

## 住所を音声で検索する

## | HOME 画面のマイクアイコンにタッチする

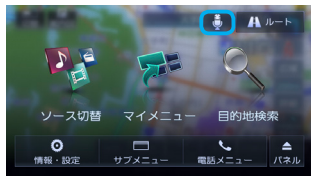

### 2 " お話ください " と表示されたら Bluetooth 用のマイクに向かって キーワードを話す

VOIPUT では、キーワードとは別にマジックワードをつけて発話してください。

例:東京都八王子市石川町 XXXX(番地) を探すとき 住所検索 東京都八王子市石川町 XXXX(番地)"と話します。 この場合「住所検索」がマジックワードになります。

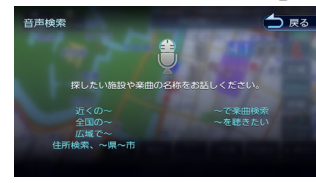

### 音声が認識されると検索が開始され検索結果が表示されます。

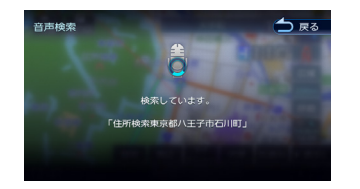

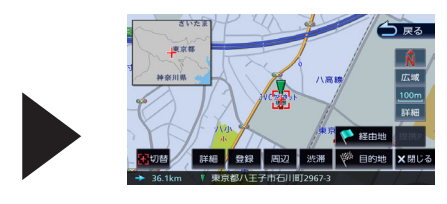

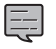

- 音声が認識されなかったときは「やり直す]ボタンが表示されます。[やり直す] にタッ チしてもう一度お話ください。
- 住所名は省略せずに(都道府県名、群名を含める)発話してください。
- 「丁目」「番地」「-」は「の」と発話してください
- 例: 1 丁目 1 番地 1 号→「いちのいちのいち」 3-12 →「さんのじゅうに」
- 住所名を途中まで発話した場合は、認識できた住所の画面になります。
	- 例:番地を発話しなかった場合 番地の前までを「VOIPUT」で認識し番地入力画面を表示します。 番地は画面にタッチして入力してください。

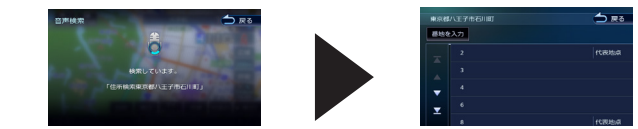

• マジックワードについては以下 URL をご覧ください。 htmll.magicword/voiput/app/audio\_car/products/jp/com.kenwood.www://http 4 3

### ■ HOME 画面のマイクアイコンにタッチする

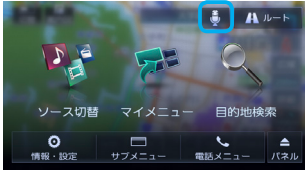

### 2 " お話ください " と表示されたら Bluetooth 用のマイクに向かって キーワードを話す

VOIPUT では、キーワードとは別にマジックワードをつけて発話してください。 例: AAAAAA というタイトルの曲を探すとき

AAAAAA を聴きたい"と話します。この場合「を聴きたい」がマジックワードになります。

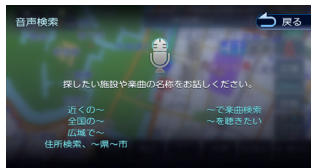

。音声が認識されると検索が開始され検索結果が表示されます

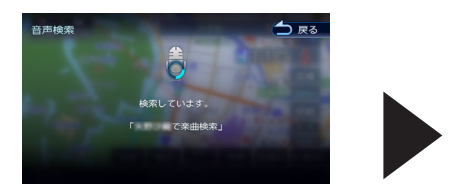

。検索結果が表示されます

### 国

- 音声が認識されなかったときは「やり直す] ボタンが表示されます。[やり直す] にタッ チしてもう一度お話ください。
- 検索するソースは内蔵メモリ、USB または SD です。
- 楽曲を検索するにはカテゴリーデータベースの作成または更新が必要です。
- 楽曲検索の場合はアーティスト名、アルバム名、曲名を発話してください。
- マジックワードについては以下URL をご覧ください。 http://www.kenwood.com/ip/products/car\_audio/app/voiput/magicword.html

## 困ったときは

- <症状>:音声入力をして検索したら
	- 「該当する住所が見つかりませんでした」と表示されます
	- 「該当する施設が見つかりませんでした」と表示されます
	- 「該当する楽曲が見つかりませんでした!と表示されます

#### <対処<

- 地図データベースに該当する施設が無い場合は検索ができません。
- 。カテゴリーデータベースに該当する楽曲が無い場合は検索ができません•
- マジックワードをつけて発話しなかった場合は検索したい目的のマジックワードをつ• けて発話してください。

#### く症状>:音声入力をしたら誤認識してうまく変換できない

#### <対処<

Android スマートフォンをお使いの場合、音声入力品質の設定(8k/16k)を変更す 。ると認識動作が改善されることがあります

#### く症状>:エラーになって動作しない

- ・「サーバーに接続できませんでした」と表示されます
- ・「アプリケーションと通信できませんでした。」と表示されます
- ・「認識できませんでした」と表示されます
- ・「解析に失敗しました」と表示されます

#### <対処<

- VOIPUT の起動を確認してください
- マイクを発話者のほうに向けてください。
- iPhone の場合、バックグラウンド動作(スマートフォンの画面に表示されていない) 状態)に対応していません。必ずフォアグラウンドでご利用ください。
- ·お使いのスマートフォンの Bluetooth 設定を一度 OFF して、再度 ON してください。 それでも問題が発生する場合は、カーナビの Bluetooth 設定を一度 OFF して、再度 ON してください。